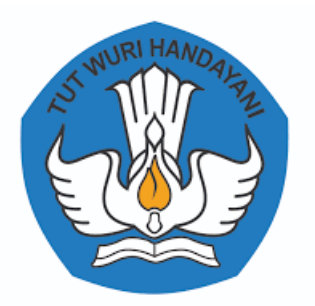

# **PANDUAN**

# **SISTEM INFORMASI BEBAN KERJA DOSEN LLDIKTI WILAYAH III (SIBKD3) BAGI DOSEN PERGURUAN TINGGI WILAYAH III**

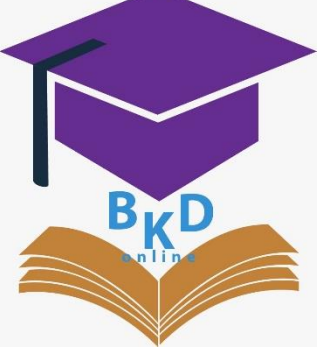

**Versi 1**

# **PRAKATA**

Salah satu terobosan dalam upaya peningkatan percepatan layanan di LLDikti Wilayah III adalah dengan dibangunnya "Sistem Informasi Beban Kerja Dosen LLDikti Wilayah III (SIBKD3)" yang merupakan Bagian dari Sistem Informasi dan Layanan Terpadu (SIL@T) LLDikti Wilayah III. Saat ini SIBKD3 digunakan untuk mempermudah proses layanan Pelaporan Beban Kerja Dosen (BKD) Perguruan Tinggi di LLDikti Wilayah III. Kedepannya sistem ini akan terus dikembangkan sebagai sistem yang dapat digunakan dosen untuk melaporkan tridharma perguruan tinggi secara berkala, sehingga nantinya Perguruan Tinggi dan LLDIKTI Wilayah III dapat memantau kinerja dosen melalui layanan BKD.

Upaya ini merupakan bagian dari komitmen LLDikti Wilayah III untuk menjadi organisasi yang *adaptive* dengan perkembangan zaman dan *agile* (lincah) untuk tetap memberi kontribusi terbaik bagi Perguruan Tinggi di LLDikti Wilayah III.

Salam Semangat Selalu.

Kepala Lembaga,

ttd

Prof. Dr. Agus Setyo Budi, M.Sc

# **PANDUAN SISTEM INFORMASI PELAPORAN BEBAN KERJA DOSEN LLDIKTI WILAYAH III (SIBKD3), BAGI DOSEN PERGURUAN TINGGI DI LINGKUNGAN LLDIKTI WILAYAH III**

#### **1. Akun Dosen Perguruan Tinggi**

Hak Akses diberikan hanya kepada dosen yang telah memiliki Nomor Registrasi (NIDN) setiap Perguruan Tinggi, login melalui lama[n http://bkd-lldikti3.kemdikbud.go.id/](http://bkd-lldikti3.kemdikbud.go.id/)

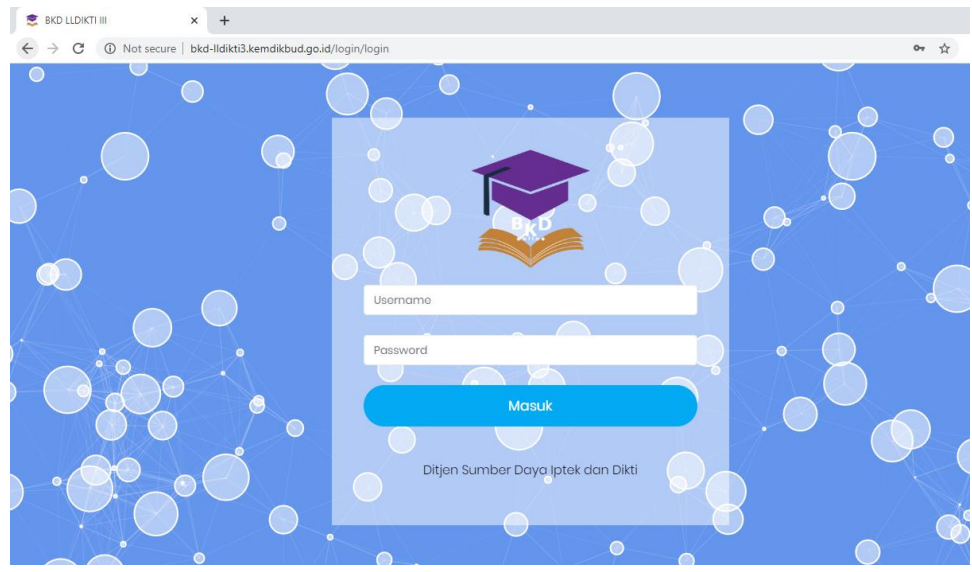

Username : (NIDN Dosen) Password : (NIDN Dosen)

Dosen diharuskan untuk mengganti password untuk keamanan data

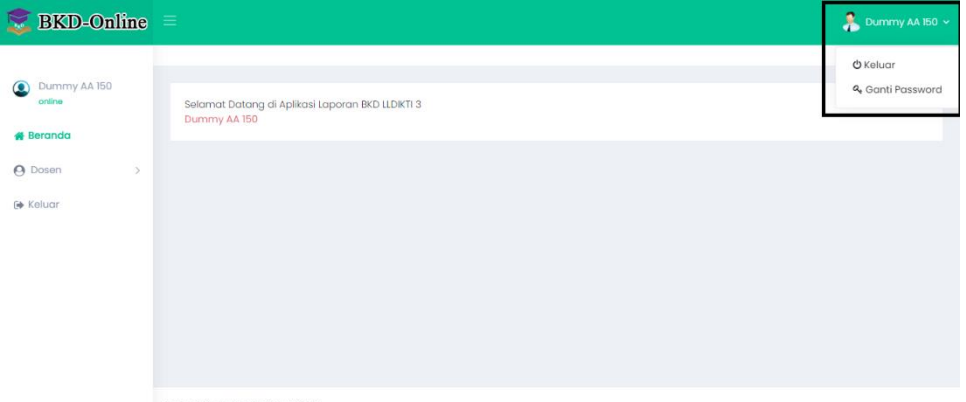

Copyright © BKD-LLDIKTI-III 2020

#### Input data Password baru

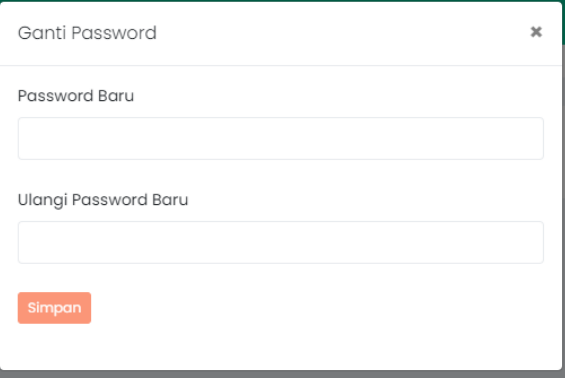

Aksi yang dapat dilakukan adalah melakukan proses :

- Input data Pelaporan Beban Kerja Dosen (BKD) seluruh Tridharma Dosen
- Cetak hasil Pelaporan Beban Kerja Dosen (BKD)

#### **2. Input Data Pelaporan pada Aplikasi SIBKD**

a. Dashboard Layanan BKD

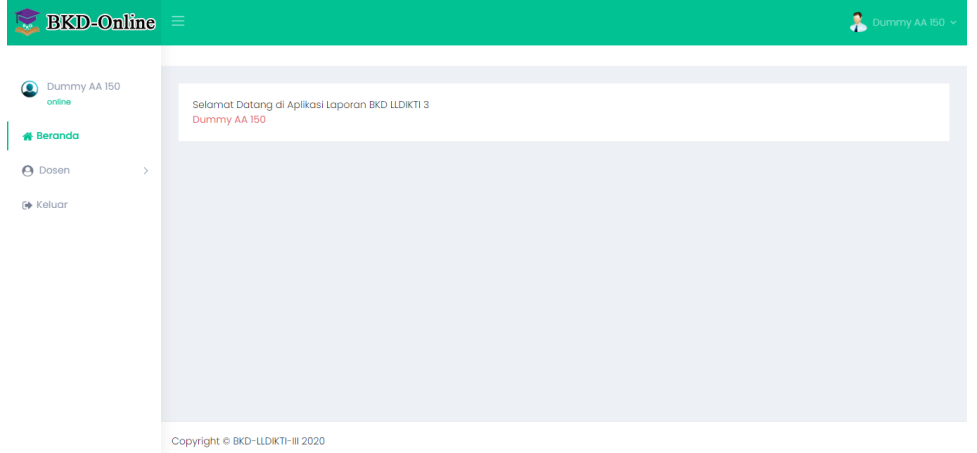

Pilih Rekap BKD -> BKD Dosen Klik Laporan untuk mengisi Laporan BKD

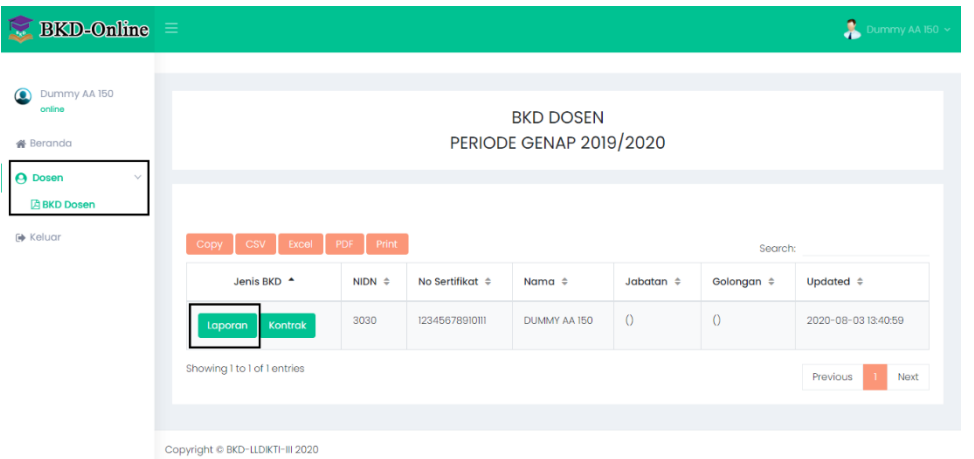

#### b. Identitas Dosen

Lengkapi data Identitas Diri. Untuk Data yang tidak dapat di edit, maka dosen harus memperbaiki melalui SISTER.

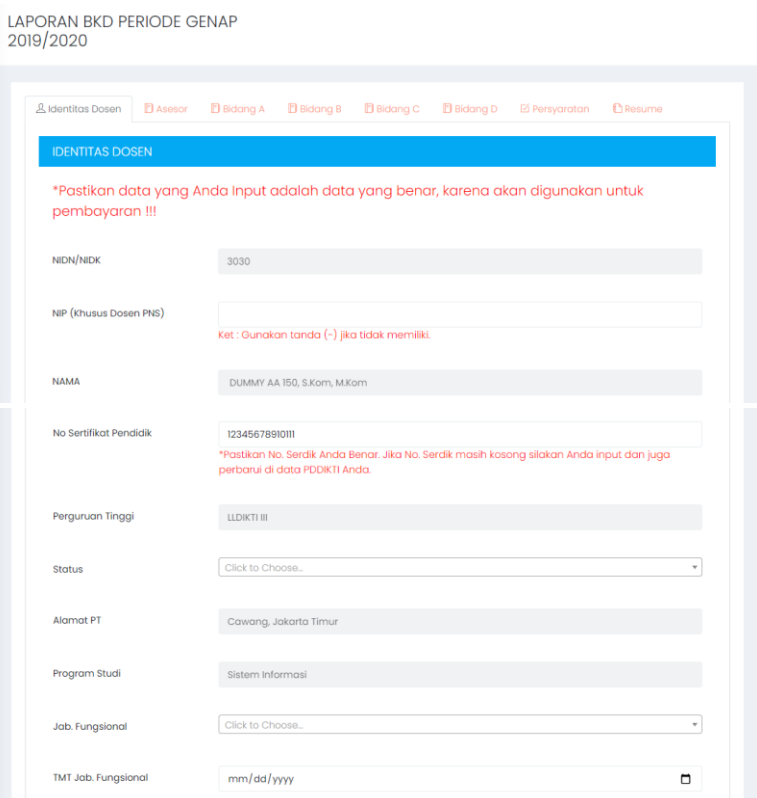

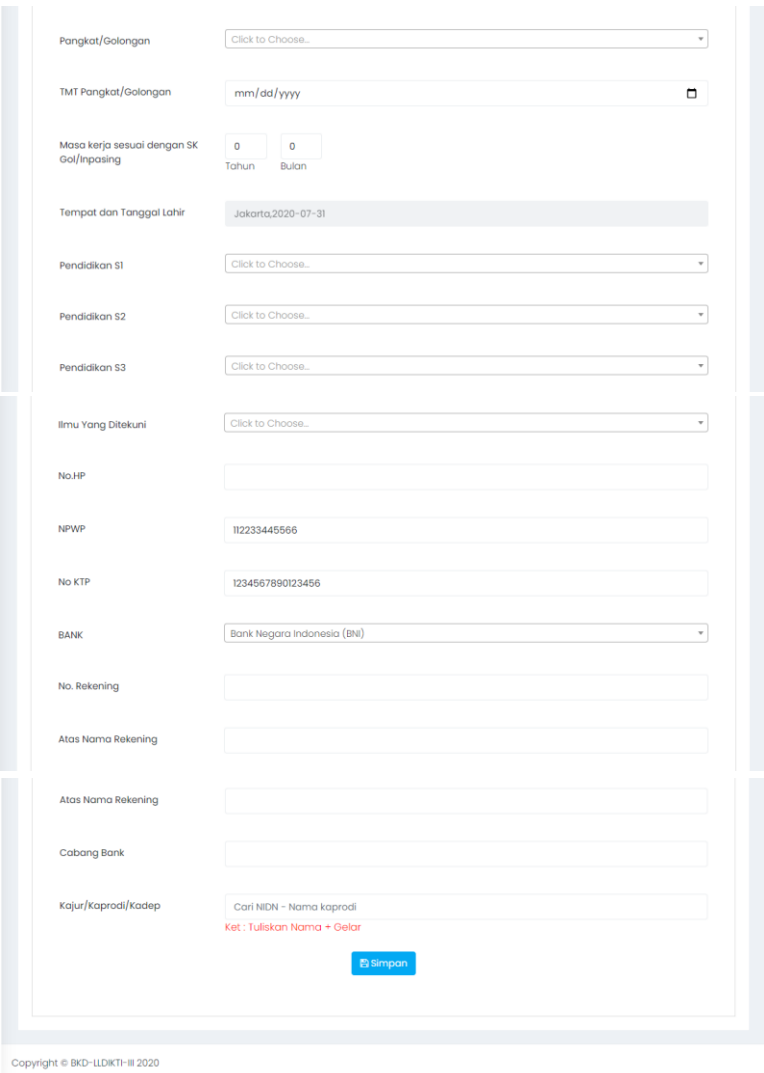

# c. Data Asesor

Input data Asesor dengan mencari nama Asesor berdasarkan NIRA dan berdasarkan NIDNLAPORAN BKD PERIODE GENAP 2019/2020

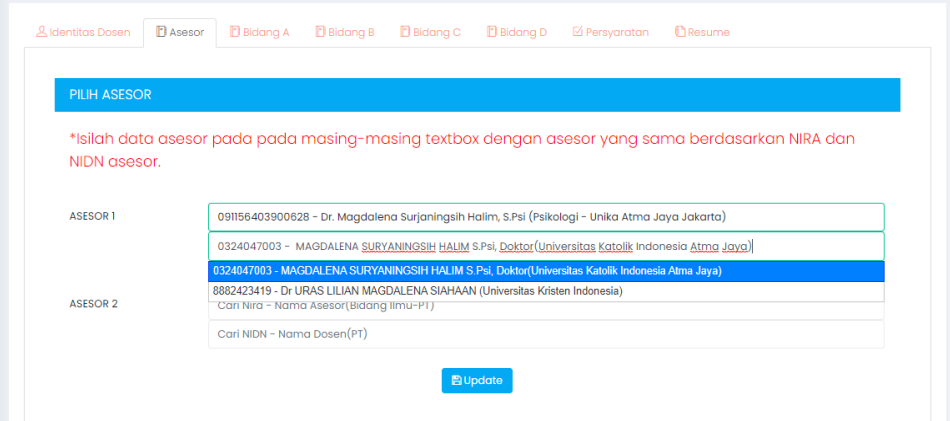

#### d. Bidang A

Pelaksanaan Pendidikan

#### **Melaksanakan Pengajaran** klik tombol biru

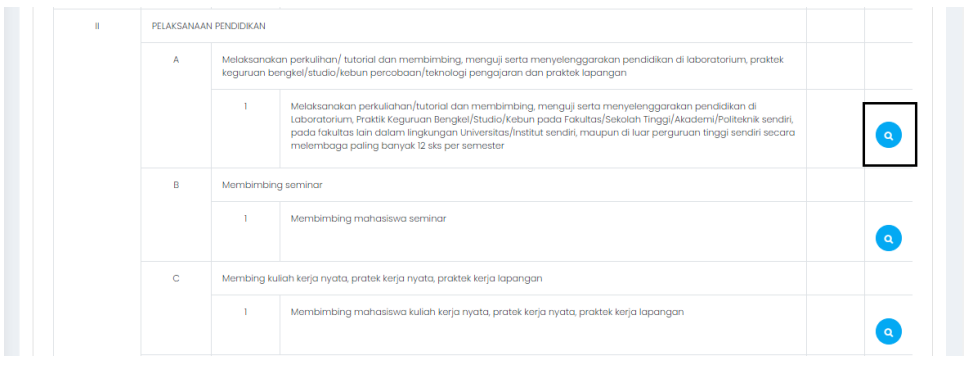

#### Klik Tambah

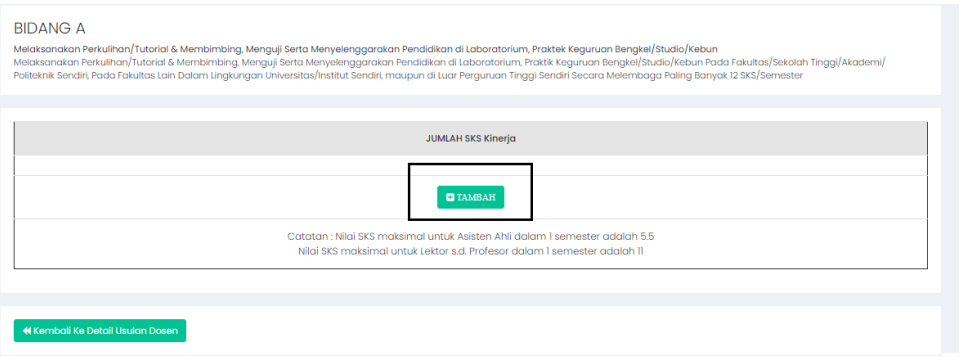

Masukkan Tanggal Surat Tugas Mengajar dan Upload Surat Tugas Mengajar.

Pilih Mata Kuliah yang diampu. Apabila matakuliah yang diampu tidak sesuai dengan surat tugas mengajar maka Dosen harus menghubungi Institusi untuk memperbaiki Riwayat menagajar melalui laman feeder PDDIKTI.

Input SKS capaian sesuai dengan pedoman BKD.

Bukti Dokumen dimasukkan pada repository institusi, yang diinput pada aplikasi adalah link repository nya.

Kolom keterangan diisi apabila mata kuliah yang diampu lebih dari 1 dosen.

Klik Save untuk menyimpan.

#### **BIDANG A**

Melaksanakan Perkulihan/Tutorial & Membimbing, Menguji Serta Menyelenggarakan Pendidikan di Mabaratorium, Praktek Keguruan Bengkel/Studio/Kebun<br>Melaksanakan Perkulihan/Tutorial & Membimbing, Menguji Serta Menyelenggarakan

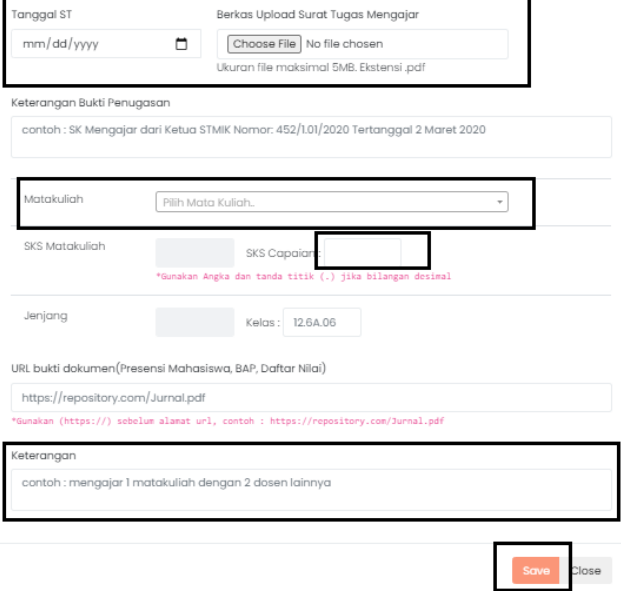

#### **Membimbing** Klik tombol biru

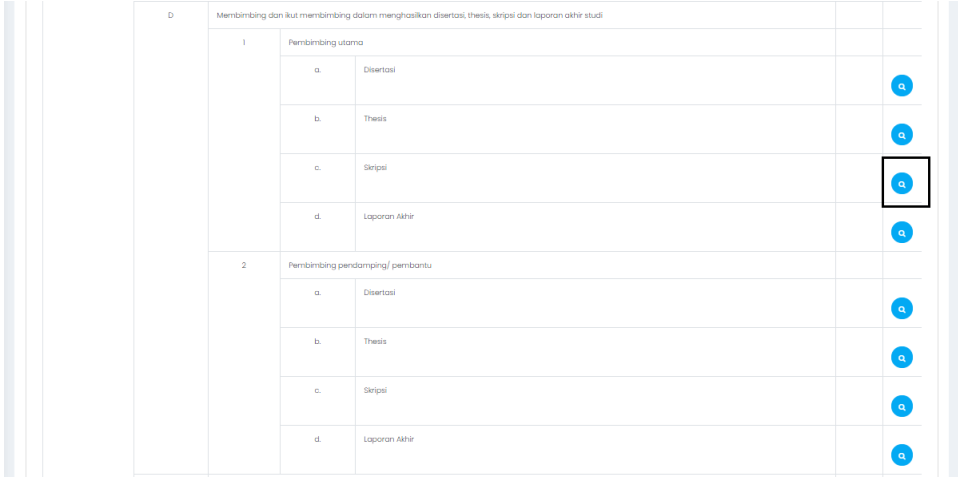

#### Klik Tambah

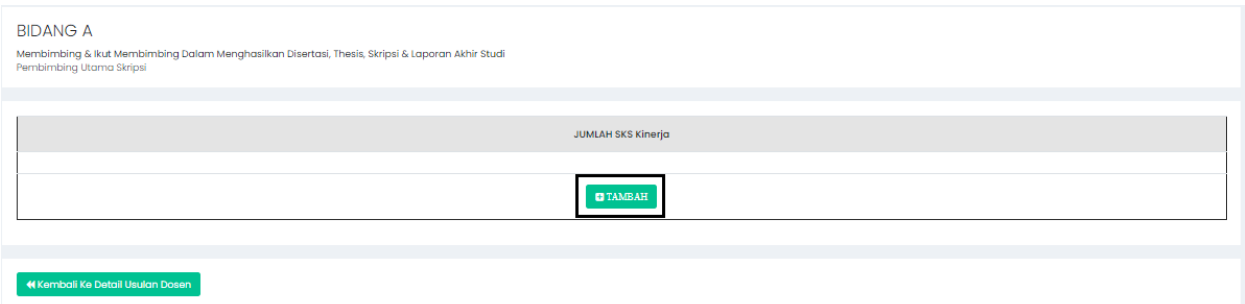

Masukkan Tanggal Surat Tugas Mengajar.

Apabila membimbing lebih dari 1 mahasiswa klik Tambah Data.

Isi NIM dan Nama Mahasiswa yang dimbimbing.

Klik Save untuk menyimpan.

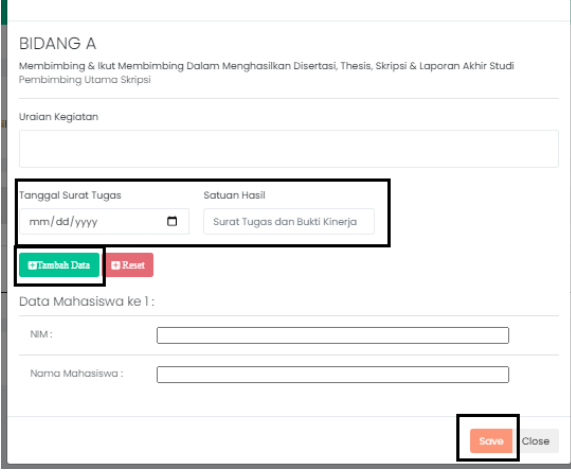

Untuk **Dosen dengan Tugas Tambahan** dapat mengisi Jabatan dengan klik tombol biru

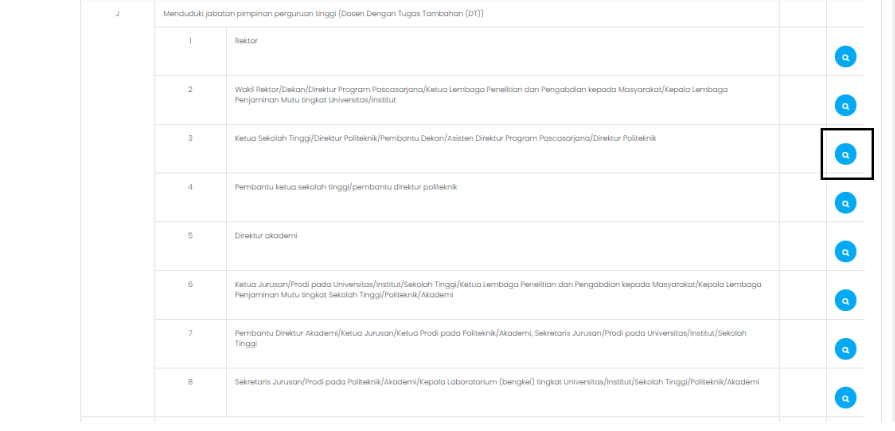

#### Klik Tambah

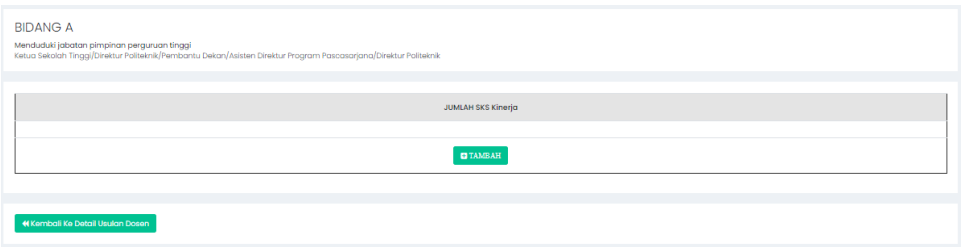

#### Isi Uraian Jabatan.

Input tanggal SK dan Upload SK Pengangkatan.

#### Klik Save untuk menyimpan.

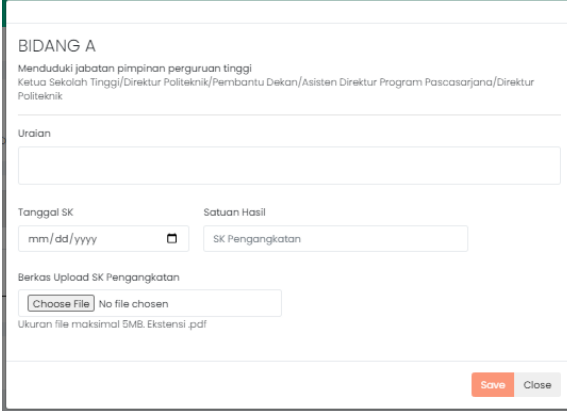

#### Upload surat penugasan

#### **BIDANG A**

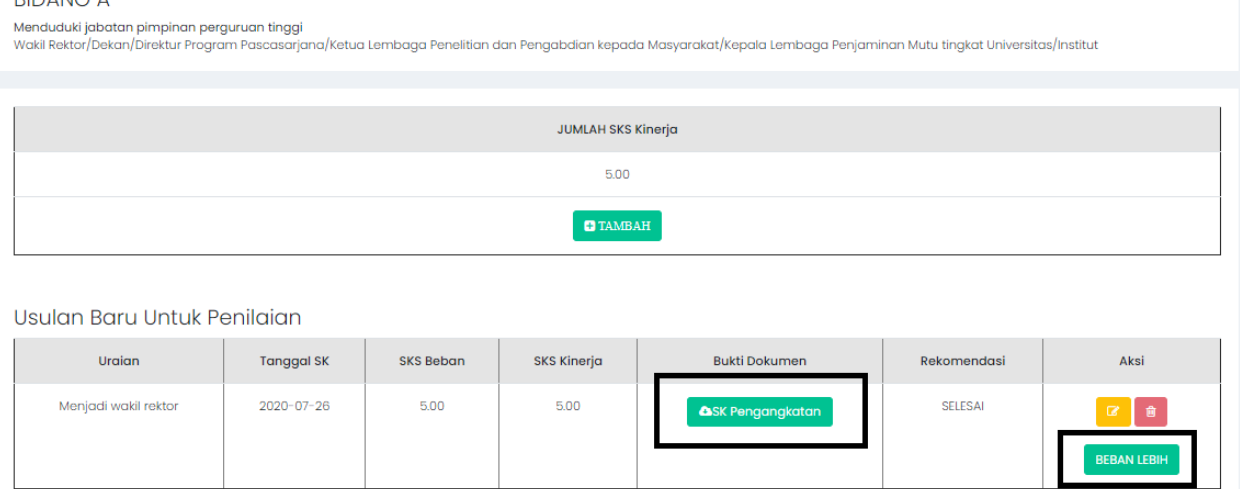

Apabila Kegiatan ini melebihi nilai SKS pemenuhan, dosen dapat memilih beban lebih sehingga pemenuhan sks tidak terhitung di dalam sistem.

#### e. Bidang B

#### Pelaksanaan Penelitian

Untuk menambahkan kegiatan Penelitian/karya ilmiah klik tombol biru

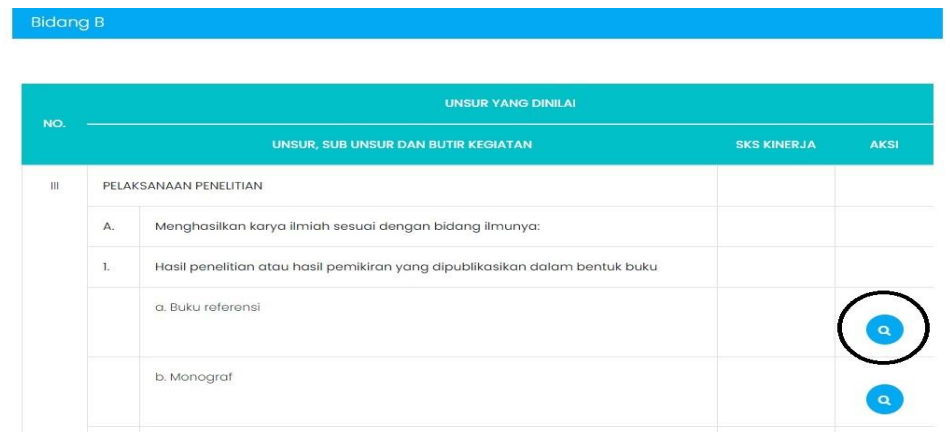

#### Klik Tambah untuk menambahkan kegiatan

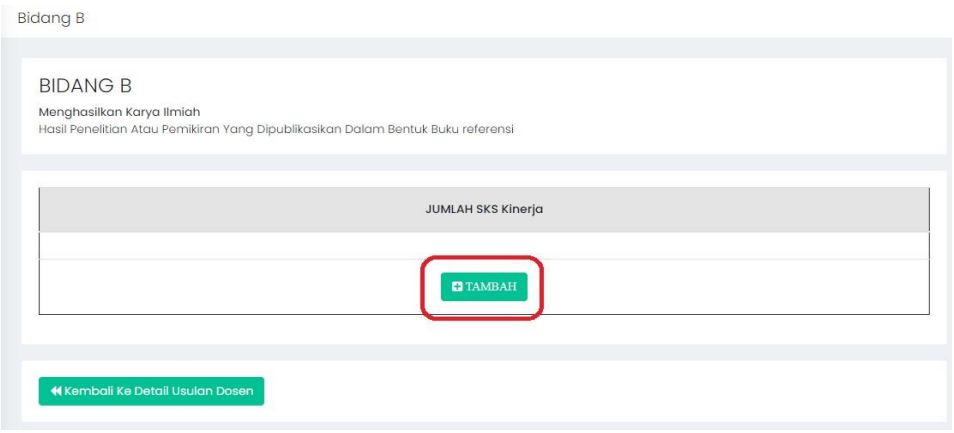

Lalu Isi kolom Isian sesuai bukti fisik (contoh pengisian Buku Referensi) Tanggal Terbit "isi sesuai tanggal terbit Buku" SKS Kinerja "pilih sesuai penilaian asesor" Jumlah Penulis "masukkan jumlah penulis dalam buku" Penulis Ke "masukkan Posisi anda ke Penulis berapa" Bukti Penugasan "Surat Tugas/Kontrak Penelitian" Uraian "Masukan Judul Buku" Link Publikasi "masukkan SoftFile Buku yang telah di Upload harus di Repository Perguruan Tinggi"

Url tidak diperbolehkan menggunakan Google Drive atau DropBox Dll.

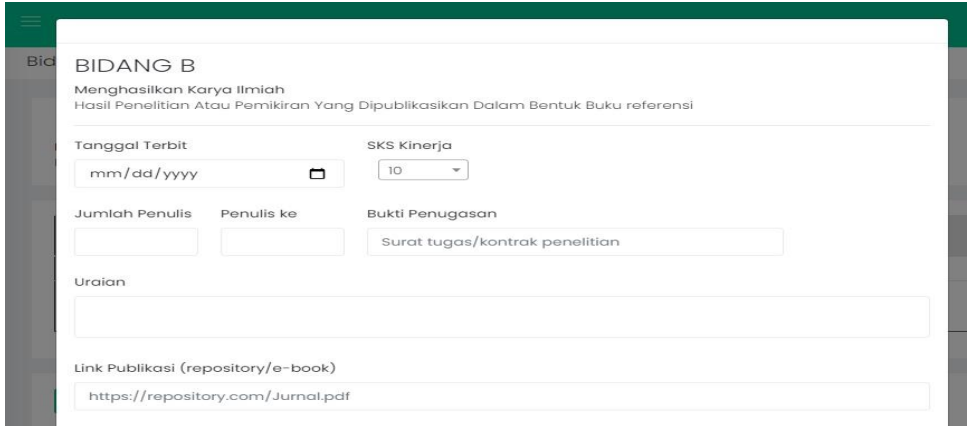

Bukti Penugasan "Upload Surat telah melaksakan Penugasan", lalu klik Save.

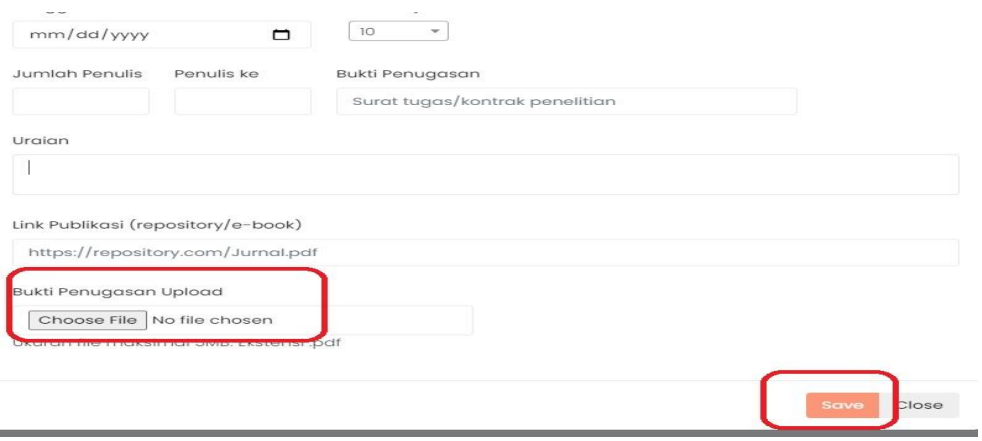

# f. Bidang C

Pelaksanaan Pengabdian Kepada Masyarakat

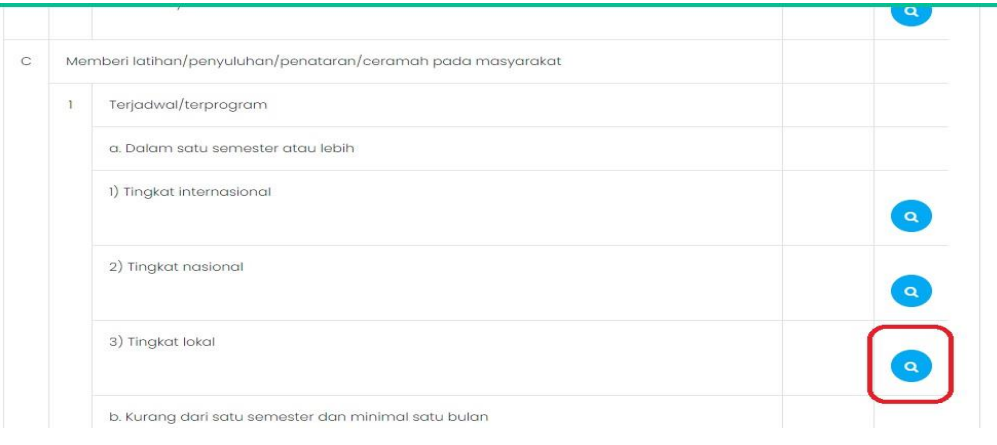

untuk menambahkan kegiatan klik tombol biru

#### Lalu Klik Tambah

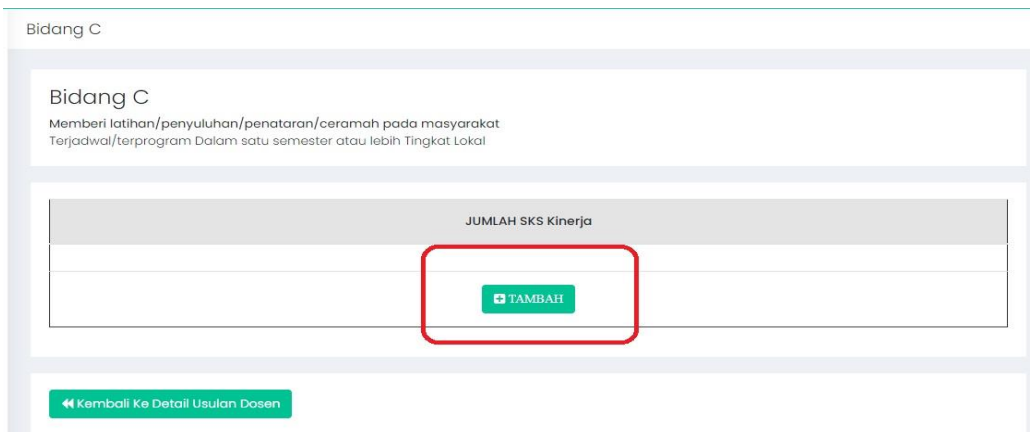

Lalu Isikan Kegiatan yang ingin dimasukkan:

Uraian "Isikan Judul atau Nama kegiatan yang telah dilaksanakan"

Tanggal ST "Masukan Tanggal Kegiatan sesuai di Surat Tugas Pimpinan Perguruan Tinggi" Isilan SKS Kinerja sesuai Pedoman, Lalu Klik Save

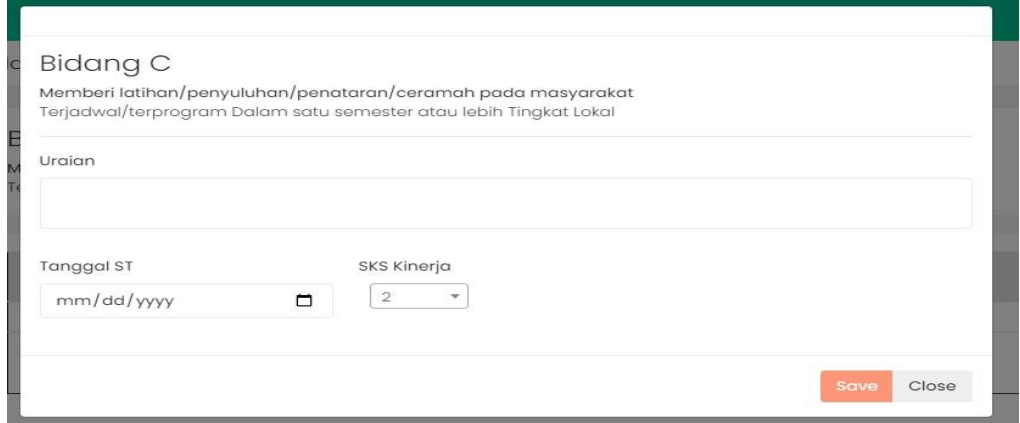

# Lalu Upload Bukti Penugasan dan Bukti Dokumen Telah Melaksanakan Tugas

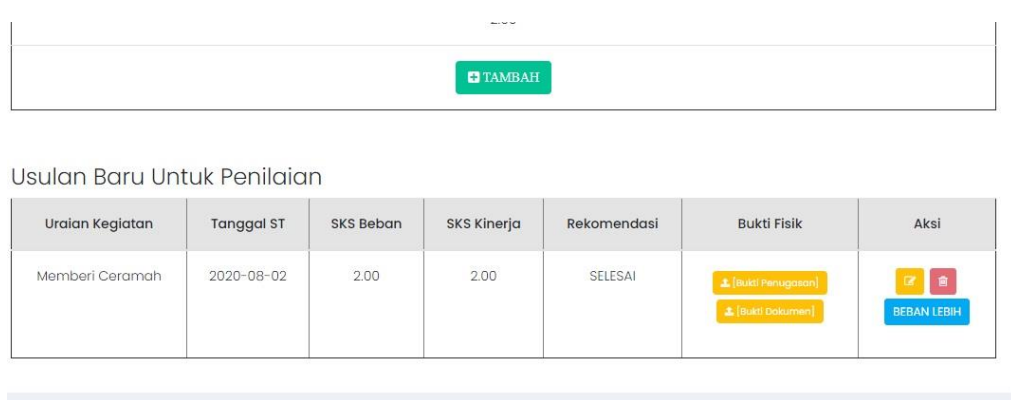

g. Bidang D

Pelaksanaan Penunjang Tridarma Untuk Pengisian Bidang D Sama Seperti Pengisian Bidang C.

h. Persyaratan

Persyaratan Wajib di Upload Sesuai dengan Bukti Fisik yang ada, Apabila ditemukan File yang berbeda atau kesalahan Upload, maka akan mempengaruhi Pembayaran Tunjangan Profesi atau Tunjangan Kehormatan

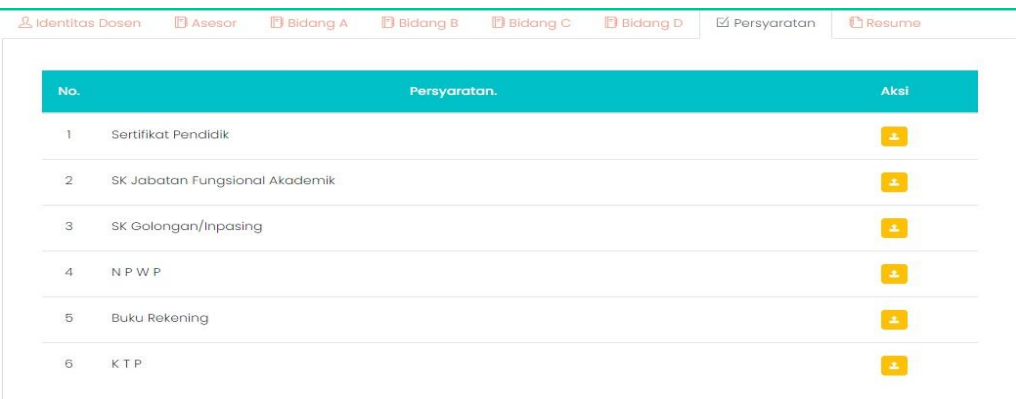

#### i. Kewajiban Khusus Lektor Kepala/Profesor

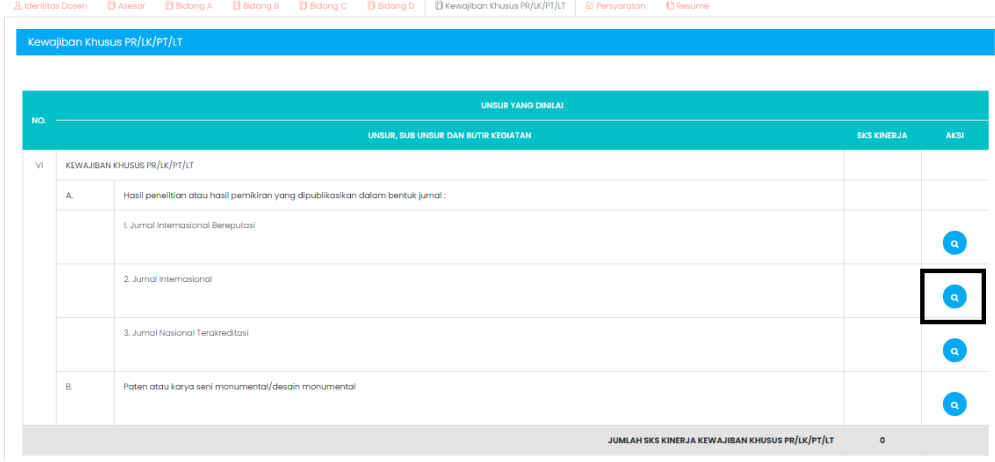

Jurnal Internasional Klik Tambah

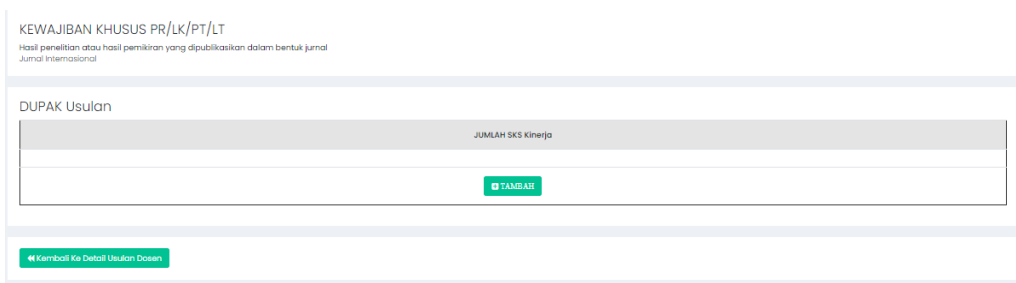

Masukkan Tahun Terbit Jurnal apakah tahun pertama atau kedua

Masukkan Tanggal terbit jurnal

Masukkan Jumlah Penulis

Masukkan Penulis ke berapa

Masukkan Bukti Penugasan berupa surat tugas

Masukkan Semester Masa Penugasan

Serta Upload Surat Tugas

Klik Save untuk menyimpan

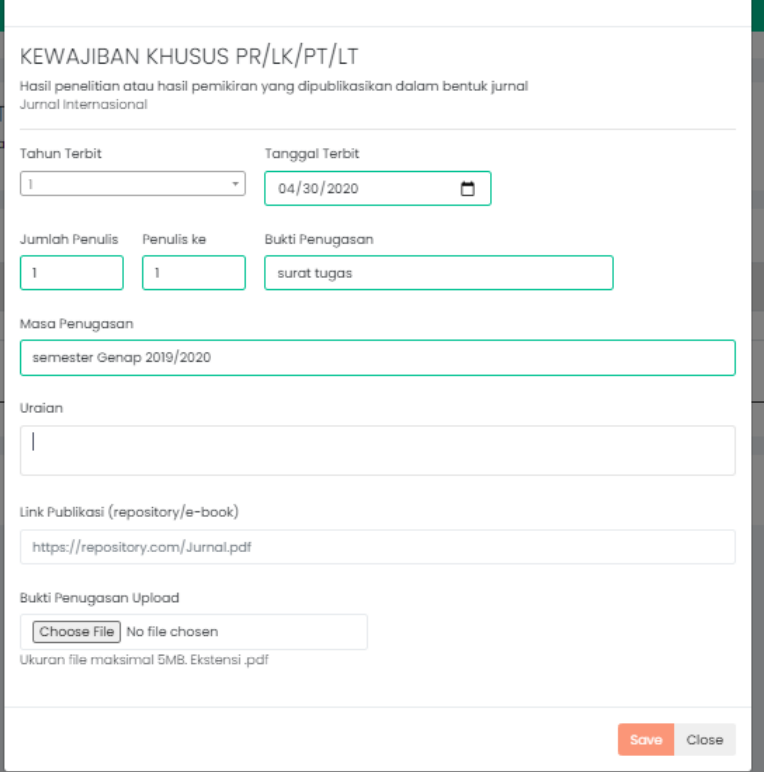

#### j. Resume dan Cetak Laporan BKD

Total Beban Kinerja yang diinput di setiap bidang akan dikumlatifkan di menu Resume,

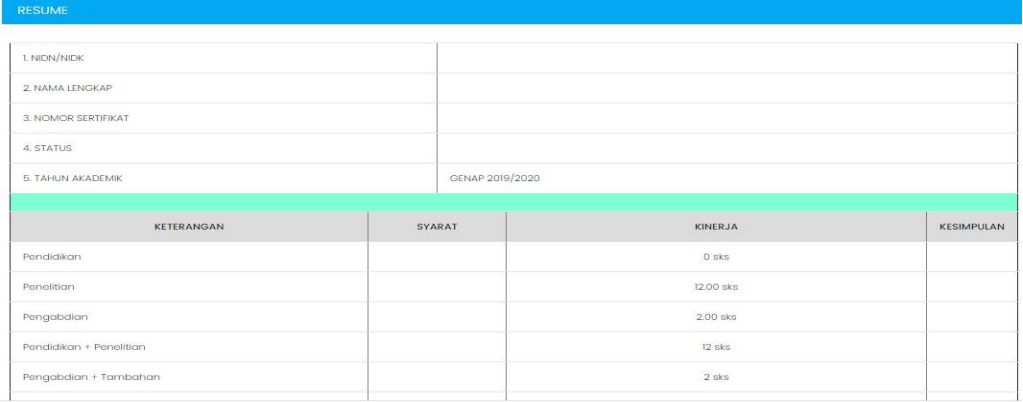

### Kesimpulan memenuhi atau tidak dapat terlihat di menu resume paling bawah, untuk cetak laporan BKD Klik tombol Cetak Laporan BKD

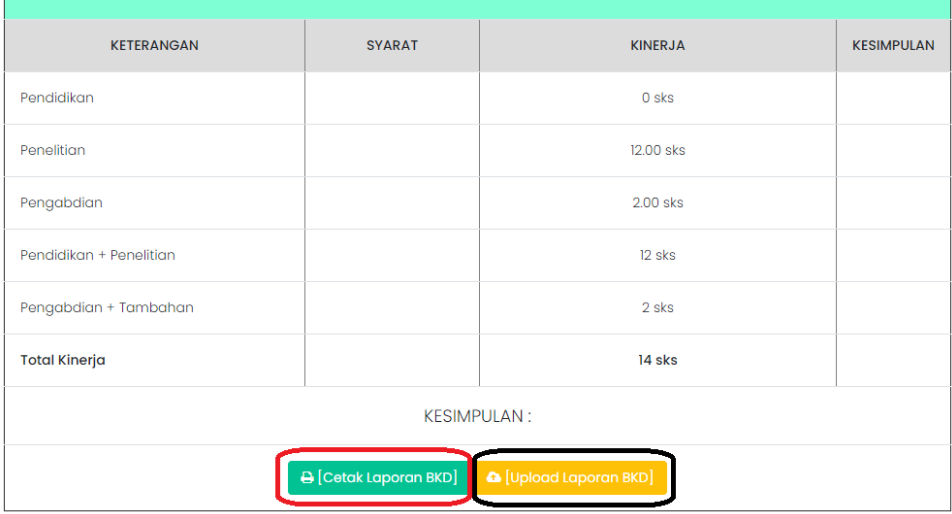

Setelah dosen mendapatkan tanda tangan asesor BKD, hasil laporan di scan dan diupload kembali melalui aplikasi SIBKD.